Overseas Programmes
Administration System (OPAS)

**NYP Student User Guide** 

This material is for NYP Students, to guide them to apply for Overseas Education & Learning Programme to ASEAN, China & India.

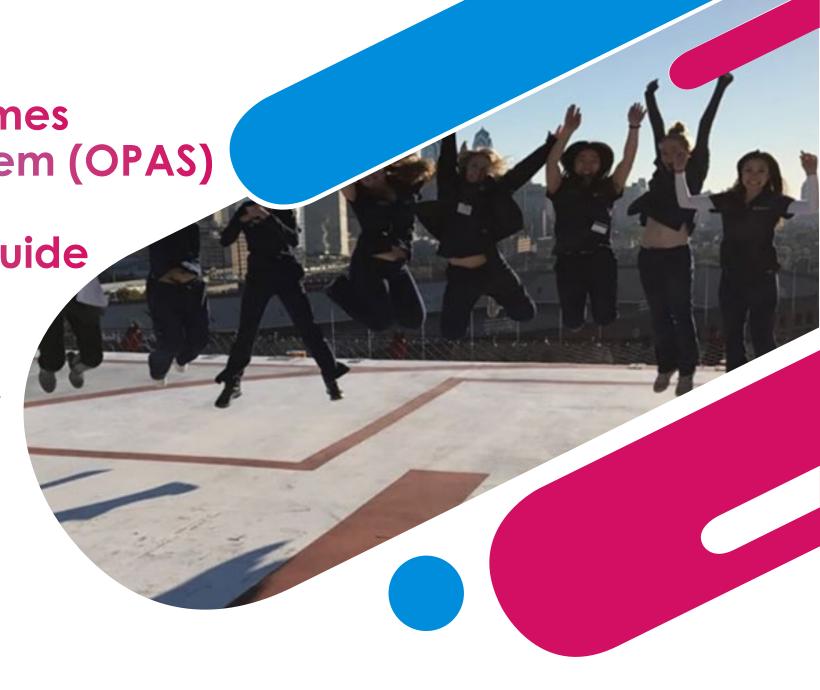

# Overall Process for Overseas Education & Learning Programme (OELP) Application

#### Steps 2 – 4 are done on OPAS

**Step 1:** Preparation for Application

Please share
OELP
information
with parent/
guardian and
seek their
consent

Step 2: Apply for Trip

Please apply for OELP on OPAS (thru' Student Portal) and submit e-consent & health declaration

Step 3: Upload Documents

Please provide other necessary information (e.g., copy of scanned passport) and upload documents on OPAS Step 4: Status Update

Please await confirmation of your application status

- 1. Log into Student Portal
- 2. Click on "Student Life" Tab
- 3. Click on "Overseas Programmes"

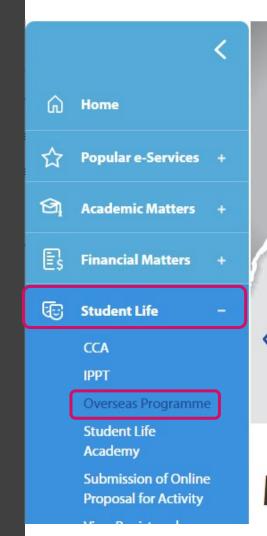

# OVERSEAS OPPORTUNITIES WITH NYP

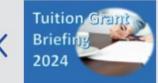

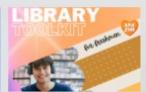

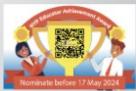

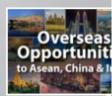

MY DASHBOARD (2)

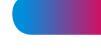

- 4. Once you click on Overseas Programme, you will see the page on the right.
- 5. You can click on the files for more information on the types of overseas programmes.
- 6. To apply for an Overseas Programme (OP), click the "Apply" button.

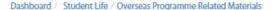

#### Go Global.. because you can!

Fancy an internship at Disneyworld Orlando, USA? Or doing a final yar project at a state-of-the-art IT incubator in Beijing, China? Maybe you're an adventurous sort that thrives on community work in developing countries in Asia? NYP offers students all this and more with a fantastic array of opportunities from around the wrold that range from internships, exchanges and immersions; to competitions, expeditions and leadership training. Pick up a new language or skill, make friends from different cultures, learn best practises, and broaden your horizons when you travel. Don't miss out on these once-in-a-lifetime experiences!

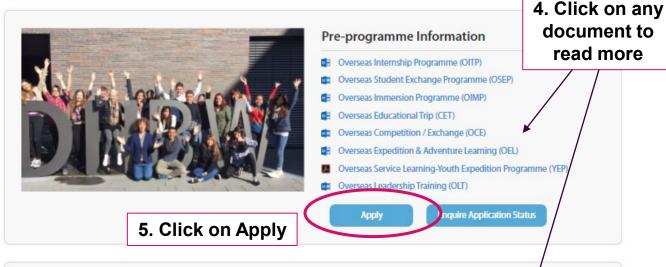

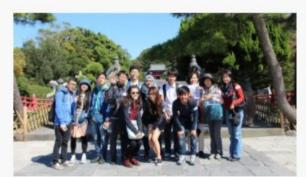

#### **Pre-programme Preparation**

- Go Global Brochure
- Overseas Programme Statement by Pledge
- OSEP Undertaking by Student Sample

- 7. You will be signed in to OPAS and will see the page on the right
- 8. Click on Apply for Programme to view the trips available for application.

# 7. Click on Apply for Programme

#### **OVERSEAS PROGRAMMES**

Hom Apply for Programme Inquire Programme Application Status

Go Global...because you can!

Fancy an internship at Disneyworld Orlando, USA? Or doing a final year project at a state-of-the-art IT Incubator in Beijing, China? Maybe you're an adventurous sort that thrives on community work in developing countries in Asia? NYP offers students all this and more with a fantastic array of opportunities from around the world that range from internships, exchanges and immersions; to competitions, expeditions and leadership training. Pick up a new language or skill, make friends from different cultures, learn best practises, and broaden your horizons when you travel. Don't miss out on these once-in-a-lifetime experiences!

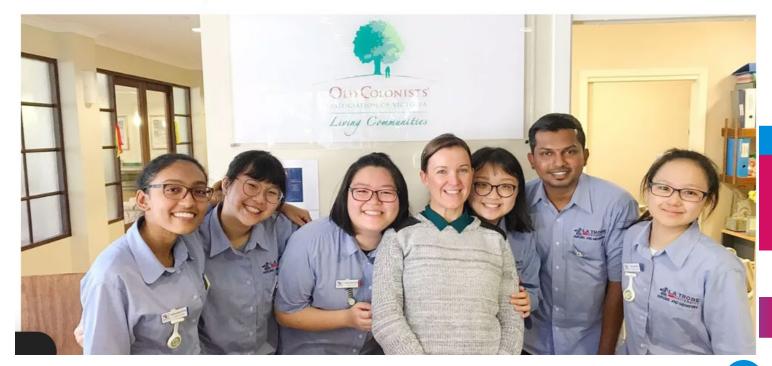

- 9. You will see a list of OP that you are eligible for
- 10. Look for Overseas
  Education & Learning
  Programme (ASEAN China India).
- 11. Take note of the trip dates, destination country, application deadline and any remarks
- 12. If there are relevant materials, download file(s) to read before you apply
- 13. Click "Apply" when you are ready.

#### **OVERSEAS PROGRAMMES**

Home Apply for Programme Enquire Programme Application Status

#### Apply for Programme

List of Programmes

| Start<br>Date /<br>End<br>Date                                                                         | Country /<br>City                                                | Programme Coordinator /<br>Contact No. / Email                                                                      | Application<br>Deadline /<br>Remarks                                                                       |                                                                           | View /<br>Apply                                                           |
|----------------------------------------------------------------------------------------------------|------------------------------------------------------------------|----------------------------------------------------------------------------------------------------|----------------------------------------------------------------------------------------------------|---------------------------------------------------------------------------|---------------------------------------------------------------------------|
| Overseas Education & Learning Programme  OB-Jun- 2024  9. Look for the OELP trip you wish to apply for | MALAYSIA<br>(KUCHING)                                            | CHOW SOOT MEE<br>chow_soot_mee@nyp.edu.sg                                                                           | 08-May-<br>2024<br>This trip is<br>opened to<br>ALL SHSS<br>Year 2-3<br>students<br>(Nursing,<br>SW, OHT). | 11. Click to<br>download files if<br>your lecturer has<br>uploaded any    |                                                                           |
|                                                                                                    |                                                                  |                                                                                                    |                                                                                                    |                                                                           |                                                                           |
|                                                                                                    | Date / End Date  08-Jun- 2024 13-Jun- 2024  23-Sep- 2024 29-Sep- | Date / Country / City Date  08-Jun- 2024 MALAYSIA 13-Jun- 2024 (KUCHING) 2024  23-Sep- 2024 CHINA 29-Sep- (CHENGDU) | Date / Country / Contact No. / Email  08-Jun- 2024                                                         | Date / Country / Programme Coordinator / Deadline / Remarks  08-Jun- 2024 | Date / Country / Programme Coordinator / Deadline / Remarks  08-Jun- 2024 |

Read carefully and make sure you are applying for the right trip!

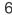

- 14. Click the 'Next' button once you have read the instructions
- 15. At any time, you can save your application by clicking 'Save as Draft" button

#### **Instructions Tab**

#### **OVERSEAS PROGRAMMES**

Home Apply for Programme Enquire Programme Application Status

#### OELP to Chengdu for SHSS (Program ID:454)

Apply for Overseas Education & Learning Programme (ASEAN China India)

\* denotes required field

Instruction Particulars Fundi

Funding CCA

CCA Records Emergency / Consent Contacts

Health Declaration

Submit Application

INSTRUCTIONS [Please Read Carefully]
You are applying for the following trip/s:

OELP to Chengdu for SHSS (Program ID:454)

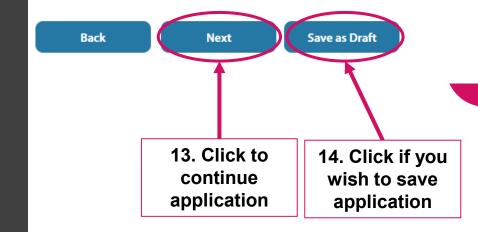

- 16. Key in your Passport information
- 17. Click "Next"

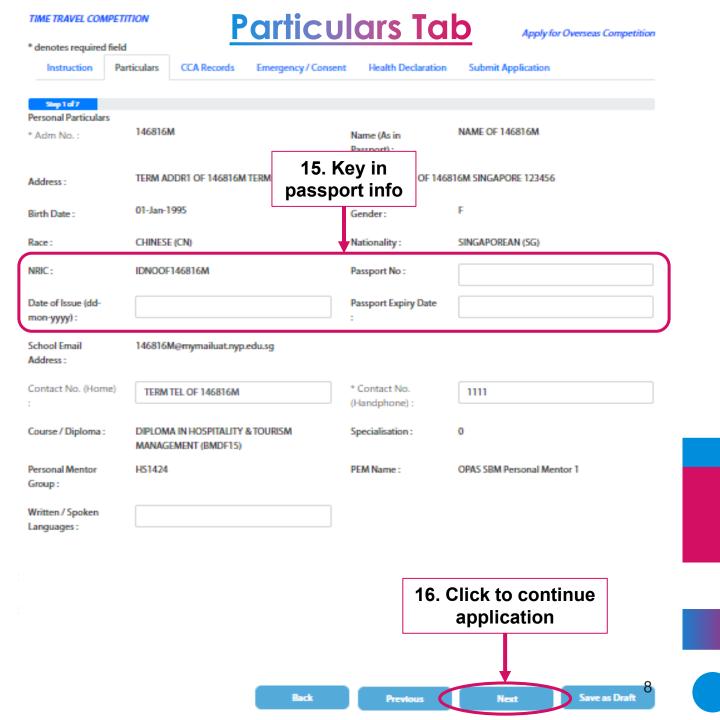

17. Select if you would like to use your PSEA to pay for the trip.

As the OELP trips are already heavily subsidised, we encourage you to save the PSEA to pay for your school fees instead.

For information on the scheme and whether you are eligible, click on the option in blue

18. Click "Next"

#### **Funding Tab**

Apply for Overseas Education & Learning Programme (ASEAN China India) \* denotes required field **Emergency / Consent Contacts** Submit Application Instruction Particulars Funding CCA Records Health Declaration Step 2 of 8 Funding Apply for Post-Secondary Education Account (PSEA) Please note that if your application for the financing scheme has been approved, you will receive monetary disbursement via GIRO account that you have maintained with NYP. Should you not have such GIRO arrangement with NYP, you will have to register for PayNow using only your NRIC/FIN in advance. **Save as Draft** Back **Previous** 15. Click to

continue application

OELP to Chenadu for SHSS (Program ID:454)

- 19. Any CCA records listed here has been pulled from CCAPS. If there are any other items not listed, click on "Add CCA" button
- 20. There is no need to add work experience for OELP trips
- 21. Click "Next"

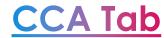

#### OELP to Chengdu for SHSS (Program ID:454)

Apply for Overseas Education & Learning Programme (ASEAN China India)

\* denotes required field **Emergency / Consent Contacts** Health Declaration **Submit Application** Instruction **Particulars** Funding CCA Records Step 3 of 8 The information listed here is pulled out from your official records in CCAPS. If there are CCA(s) that you had participated/participating in that are not listed here, please click on "Add CCA" to add CCA(s). 19. Click to add CCA Add CCA that is not listed Work experience (if any) Work experience - Part/Full Time (if any): Work experience - Part/Full Time Save as Draft Back **Previous** Next 21. Click to continue application

- 22. Check if your emergency contact is up-to-date. If you would like to change it, overwrite the current entry
- 23. Select whom you would like the consent of programme to be sent to. Upon selection, fields will be auto populated from NYP's Student System.
- 24. Do note that fields with \* are compulsory, and you will not be able to submit your application if the information is missing

#### **Emergency / Consent Tab**

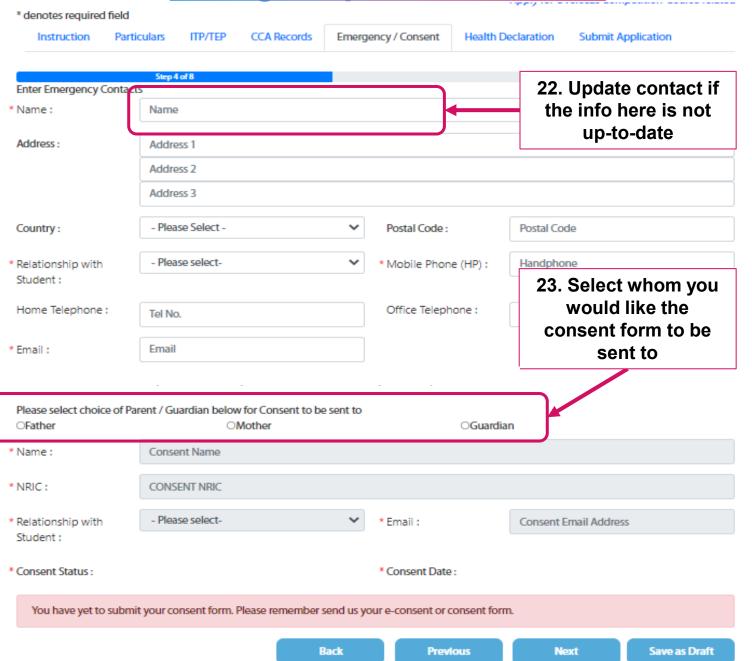

- 25. If you have applied for an OP before, and would like to re-use the previous submission, click on "Retrieve Declaration". You can edit if there have been any changes to your health since the previous submission.
- 26. If this is the first time applying, read through each item on the Health Declaration and select Yes / No.
- 27. If your answer is Yes, please provide details in Details field.
- 28. Do note that you will be unable to submit your application if you have not provided details or if you have missed out on an item on this list.

#### **Health Declaration Tab**

OELP to Chengdu for SHSS (Program ID:454) Apply for Overseas Education & Learning Programme (ASEAN China India) \* denotes required field **Particulars** CCA Records **Emergency / Consent Contacts** Health Declaration **Submit Application** Instruction Funding Step 5 of 8 25. Click to retrieve **Health Declaration** previous health declaration submitted **Retrieve Declaration** Is there a history of / have you ever had Details \* Eye problems/poor vision (excluding m 27. Enter details if you which can be corrected by spectacles) have answered Yes to any item \* Mental illness (e.g. Depression, Anxiety Oyes  $\bigcirc$ No \* Diabetes ○Yes  $\bigcirc N_0$ \* Allergy to medicines/food/others ○Yes ONo \* Bone or joint injury ○Yes ONo \* Fits, Epilepsy, Fainting Attacks, Migraine, Severe head injury OYes ONo \* A carrier status for any infectious disease?

- 29. Please read through the confirmation page carefully and confirm your understanding of this submission.
- 30. If you have participated in any other OP, key in the info in the space provided.
- 31. Click "Submit" or "Save as Draft" if you are not ready to submit

#### **Confirmation / Submission Tab**

OELP to Chengdu for SHSS (Program ID:454)

Back

Apply for Overseas Education & Learning Programme (ASEAN China India) \* denotes required field Instruction Particulars Funding CCA Records Emergency Consent Contacts Health Declaration Submit Application 29. Read and confirm by checking the boxes Confirmation / Submission This is to confirm that you are applying for Overseas Education & Learning Programme (ASEAN China India) OELP to Chengdu for SHSS (Program You have reach as the last stage of application. Please ensure that all the details are correct before submission 30. Key in details e that the information stated in this application and the attachments are true to the best of here if you have have not wilfully suppressed any material facts. I understand that falsification of qualifications/CCA information may lead to the withdrawal of the invitation/offer to participate in the overseas progra participated in Minary action by Nanyang Polytechnic. other OP with NYP owledge that the data provided will be kept strictly confidential, and it will be used solely to facilitate the administiation of the overseas programme that I am applying to participate in. I therefore provide the data voluntarily and entrust that Nanyai Polytechnic will keep such data confidential and use it only for its intended purpose. Remarks (Please list all other overseas programmes that you have participated in to date according to the format << Type of OP>>space<<country>>space<<date>>space<<to>>space<<date>> for your application. eg OET Thailand 15/1/18 to 29/1/18): Coordinator Contact Details Thank you for your application. For any enquires, or if you wish to withdraw your application at any point before programme completion, 31. Click to Submit or Save as Draft if CHUA G you are not ready to submit

Save as Draft

**Previous** 

- 32. Once you have submitted your application, you will be brought to this Indemnity page
- 33. Click on the "Send Indemnity" button and the system will send an email to your parent for his/her e-consent

## **Indemnity Tab**

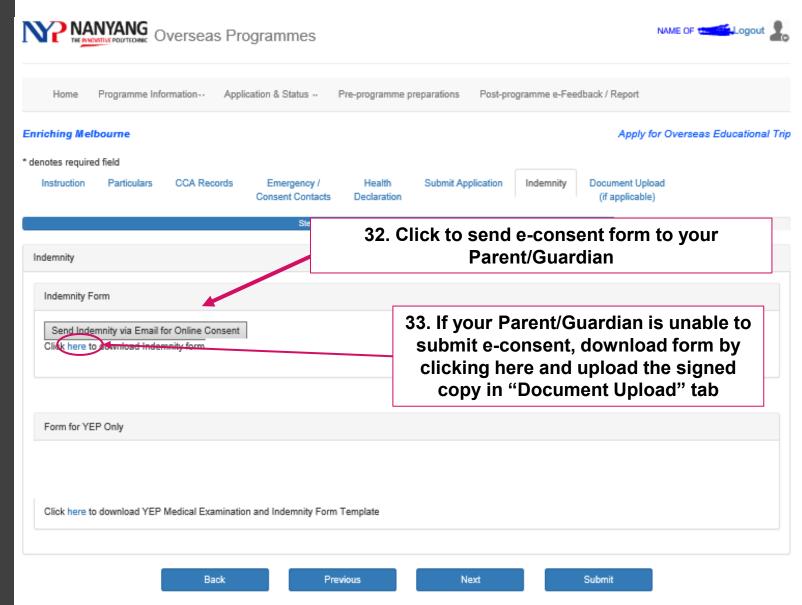

- 34. At any point in time, you can return to your application to upload relevant documents in the Document Upload tab
- 35. Click on the "File Upload" button to upload documents

#### **Document Upload Tab**

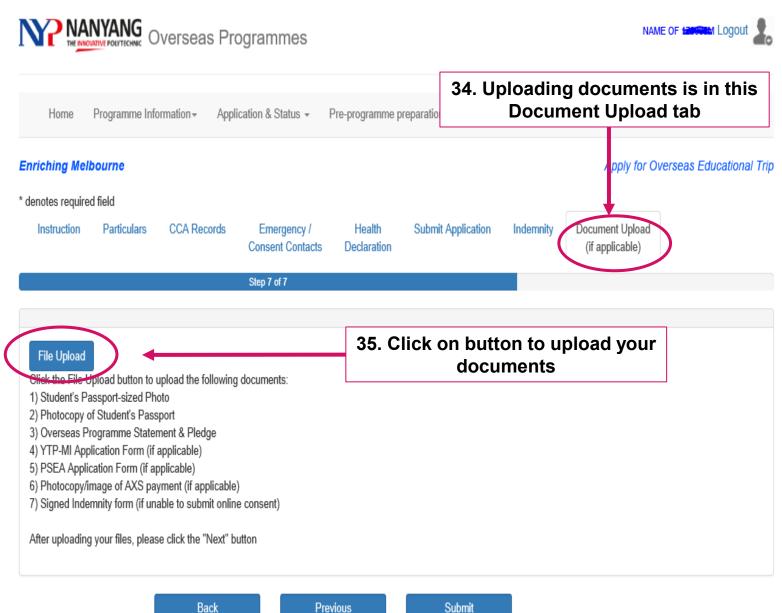

15

- 36. In the pop-up File Upload window, click on "Browse" button to upload documents
- 37. You will see a message if your upload has been successful

#### **Document Upload Tab**

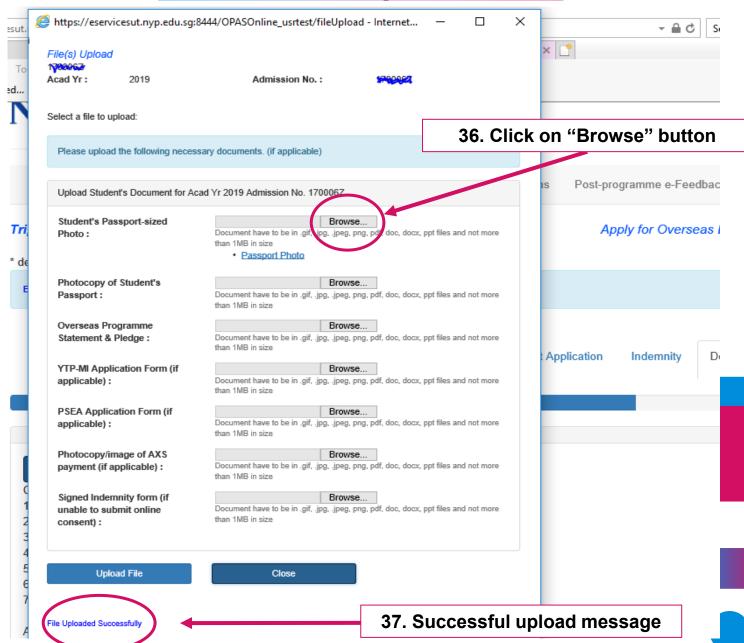

- 38. If you wish to upload documents at any point after submission of application, you may do so by going into "Apply for Programme" > View button
- 39. Next, scroll to find the Document upload tab to upload your documents

#### **Document Upload Tab**

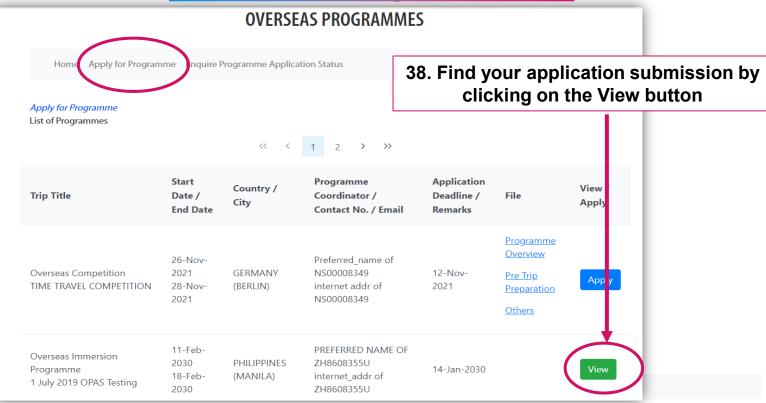

39. Click on Document Upload and File Upload to upload your files

1 July 2019 OPAS Testing

Health Declaration Submit Application Indemnity Document Upload

Step 7 of 7

File Upload

Click the File Upload button to upload the following documents:

- 1) Student's Passport-sized Photo
- 2) Photocopy of Student's Passport
- 3) Overseas Programme Statement & Pledge
- 4) FASOP Cover Note (if applicable)
- 5) Global Ready Talent (GRT) Programme Application Form (if applicable)
- 6) Photocopy/image of AXS payment (if applicable)
- 7) Signed Indemnity form (if unable to submit online consent)

After uploading your files, please click the "Submit" button

17

Previous

Submit

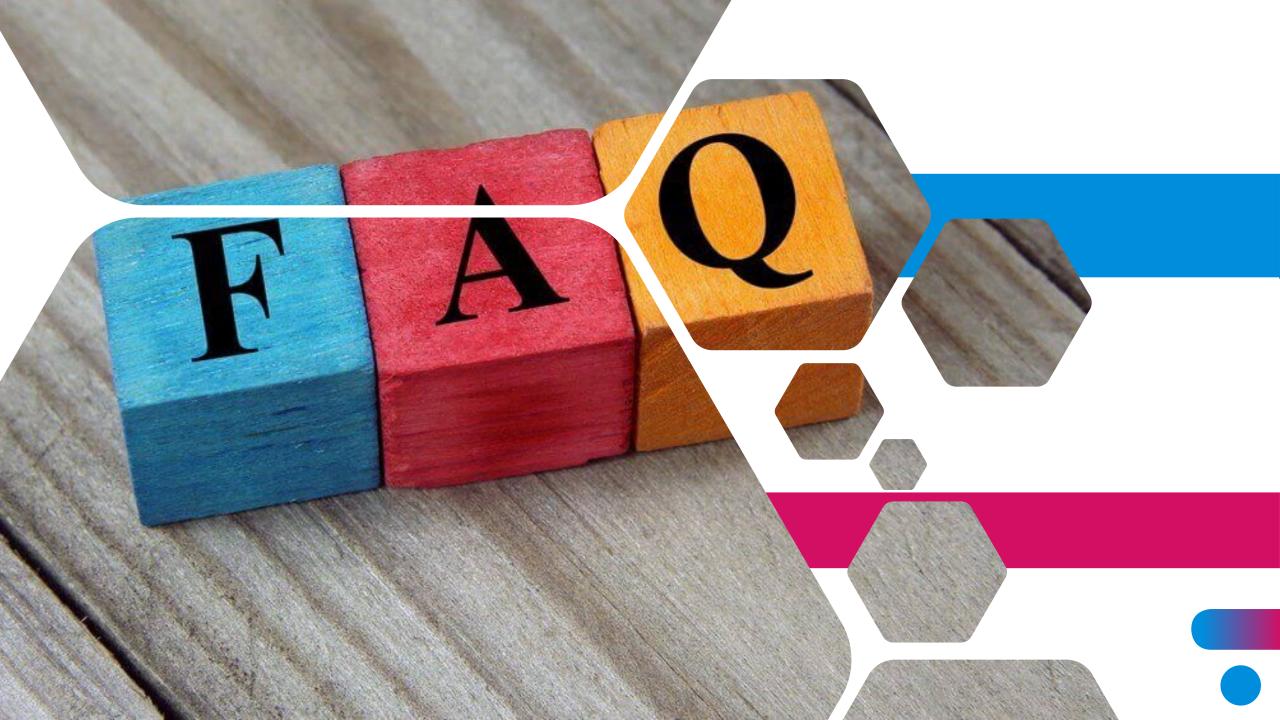

# Q1: I have applied for an OELP. How do I check if it has been approved?

- Log into Student Portal and select
   Overseas Programme under Student
   Life
- 2. Click **Enquire Programme Application Status**
- 3. Select the OP you wish to enquire, and click "View" button
- The system will also send you an email once your application status has been updated

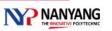

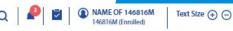

Dashboard / Student Life / Overseas Programme Related Materials

#### Go Global.. because you can!

Fancy an internship at Disneyworld Orlando, USA? Or doing a final yar project at a state-of-the-art IT incubator in Beijing, China? Maybe you're an adventurous sort that thrives on community work in developing countries in Asia? NYP offers students all this and more with a fantastic array of opportunities from around the wrold that range from internships, exchanges and immersions; to competitions, expeditions and leadership training. Pick up a new language or skill, make friends from different cultures, learn best practises, and broaden your horizons when you travel. Don't miss out on these once-in-a-lifetime experiences!

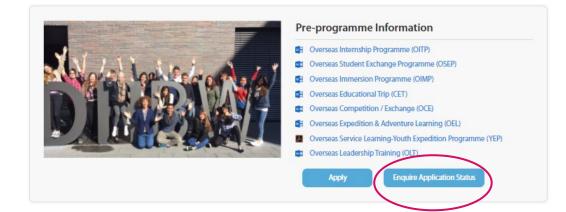

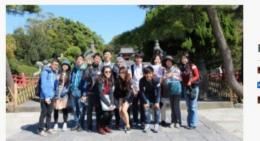

#### **Pre-programme Preparation**

- Go Global Brochure
- Overseas Programme Statement by Pledge
- OSEP Undertaking by Student Sample

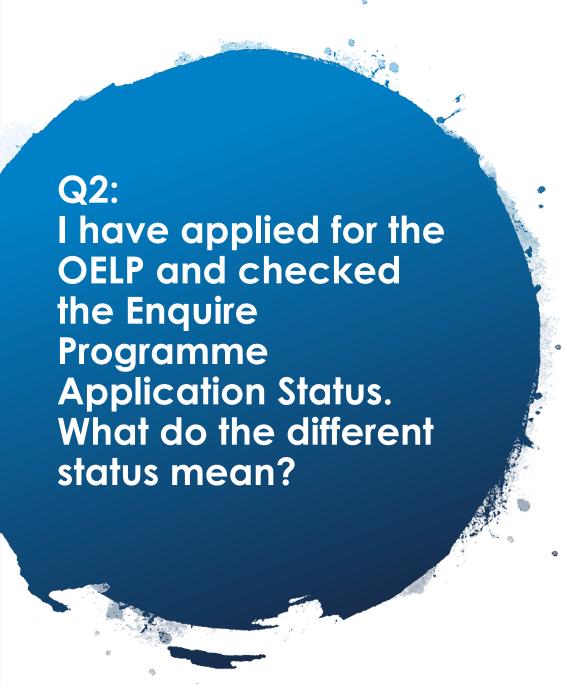

- **Pending**: This indicates your application has been received and in the process of evaluation
- Waitlisted: This indicates you have not yet been approved, but there is possibility of approval later
- Withdrawn : This indicates you have withdrawn from the programme
- Approved : This indicates your application has been successful
- Not Approved : This indicates your application has not been successful

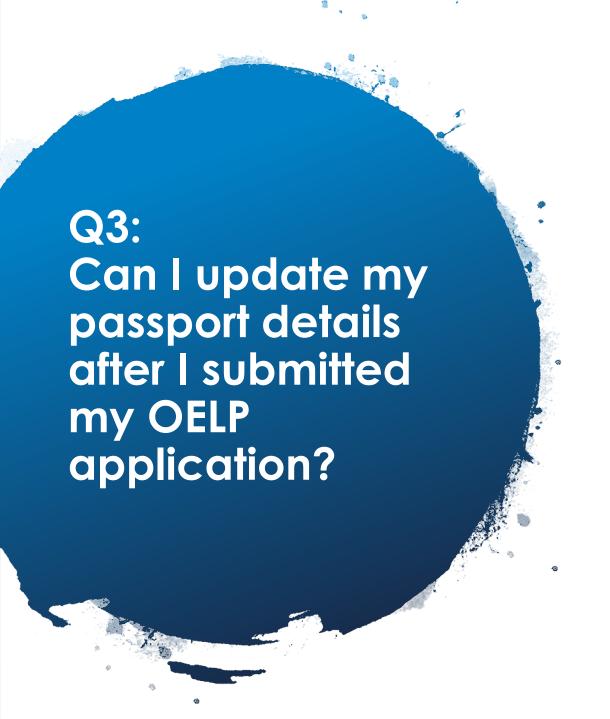

- Yes, you can update your details after submission
- Log into Student Portal and select Overseas
   Programmes under Student Life
- Click the "Apply" button to open OPAS
- Find the OP you had applied for, and click the "View" button
- Update your details in the Particulars Tab

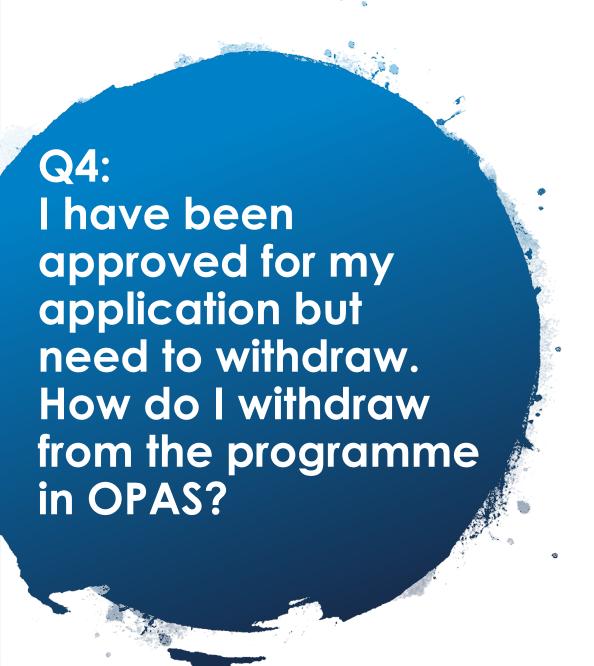

- You will need to contact your lecturer-in-charge (programme coordinator) directly to inform him/her
- If you have forgotten the contact details of your lecturer, you can find it at the bottom of the Submit Application Tab in your online application
- Your lecturer will update the status and you will receive a system generated email confirming your withdrawal

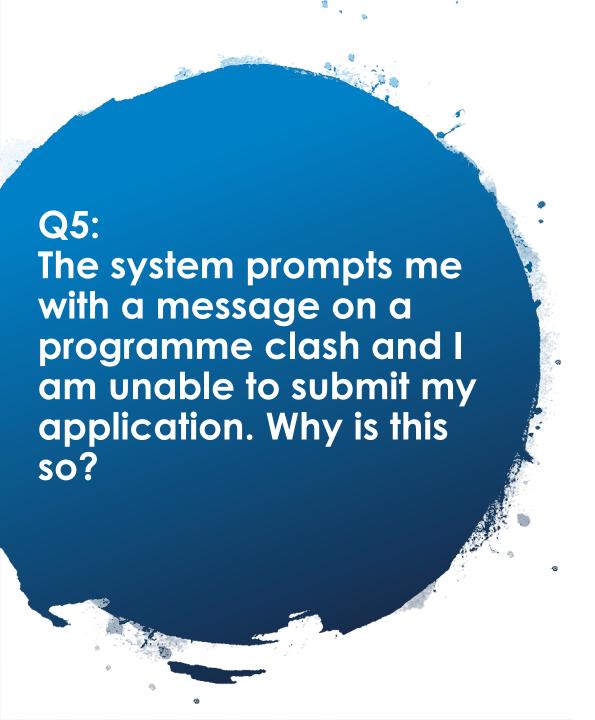

- The system automatically prevents you from applying for 2 programmes that are happening at the same time or if there are periods of overlap.
- If you have 2 concurrent programmes, the system will allow you to apply for your 2<sup>nd</sup> programme only if your 1<sup>st</sup> programme has been Cancelled, or if your application has been Withdrawn or is Not Approved.

# Q6: I have submitted my online application. Do I need to obtain my parent/guardian consent at this point?

- Yes, please note that even though you have successfully submitted your online application, your parent/guardian consent is required before your application is processed by the school
- Use the e-consent button in the Indemnity Tab in your online application to send the form to your parent/guardian or yourself
- If you require hard copy, please download the form in the Indemnity Tab and remember to upload the signed copy in the Document Upload Tab

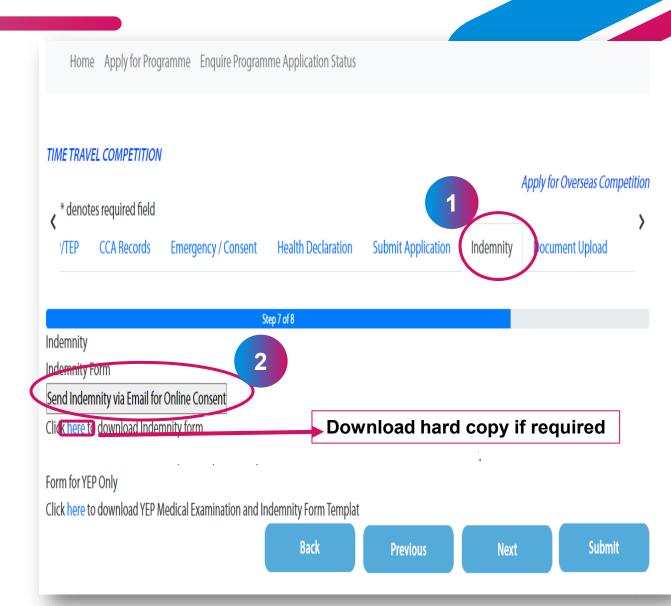

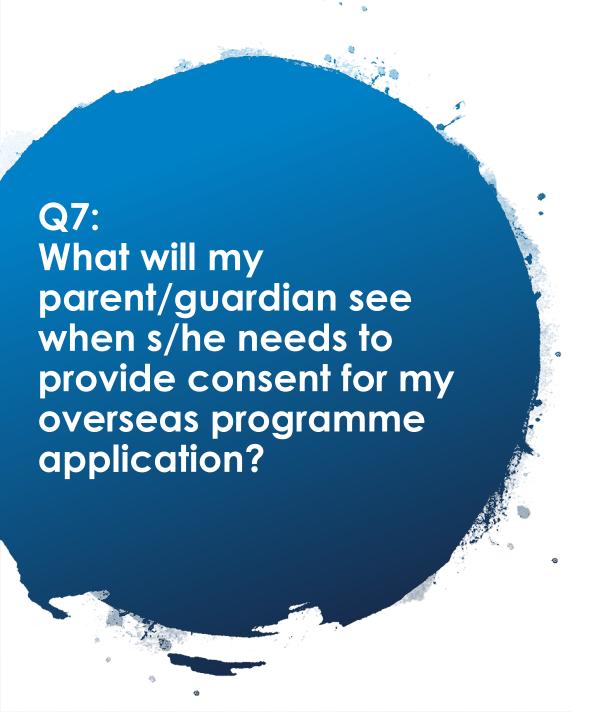

# Answer (i):

 Upon clicking the link in the email, they will see this page below, which requires singpass to log in

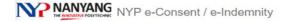

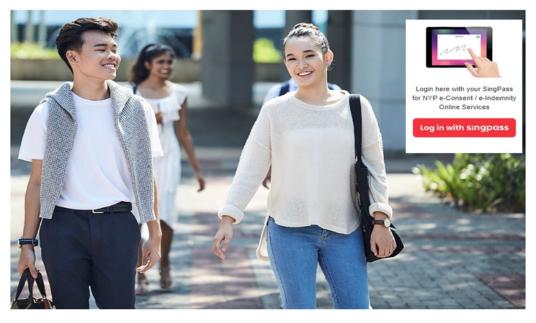

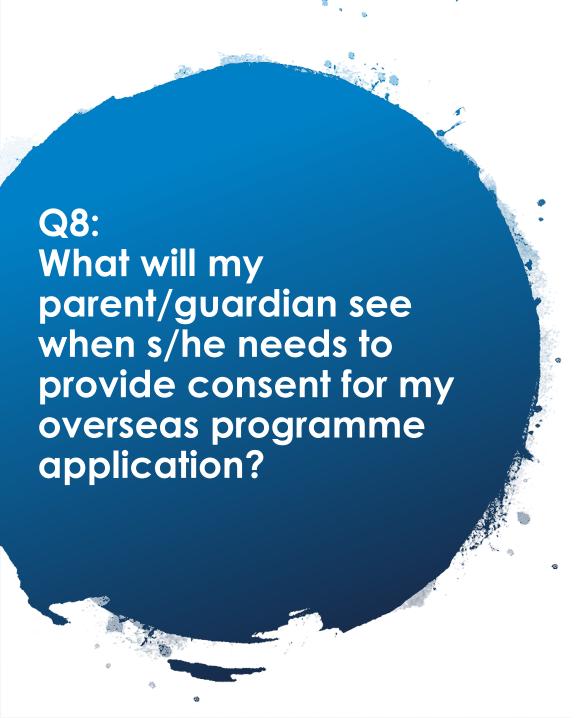

# Answer (ii):

 They will then be brought to this page with instructions to view the indemnity form and health declaration

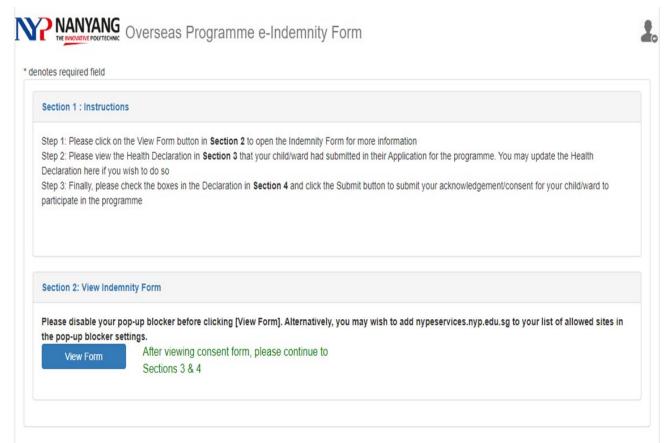

# Q9: What will my parent/guardian see when s/he needs to provide consent for my overseas programme application?

## Answer (iii):

 After opening and reading the files, they will be required to submit the declaration

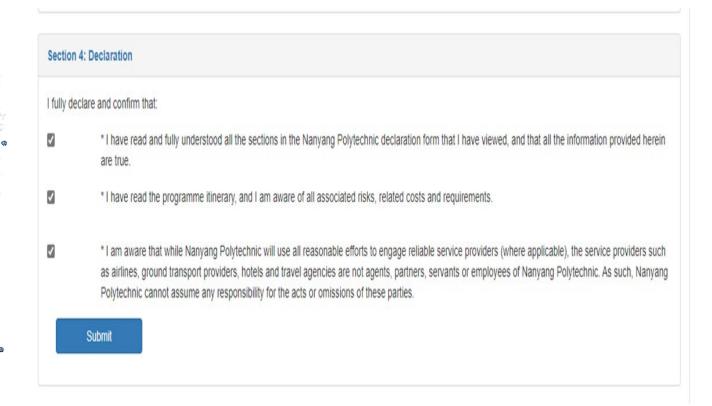

# End

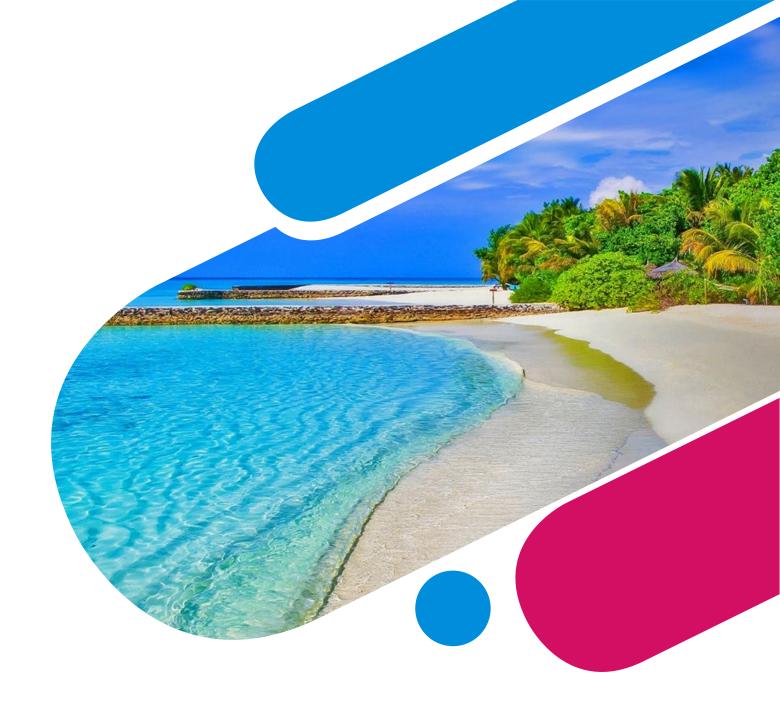